# NetWitness® Platform XDR Version 12.1.0.0

Hard Disk Drive Replacement Guide

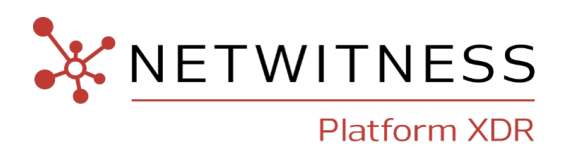

# **Contact Information**

NetWitness Community at [https://community.netwitness.com](https://community.netwitness.com/) contains a knowledge base that answers common questions and provides solutions to known problems, product documentation, community discussions, and case management.

### **Trademarks**

RSA Conference Logo, RSA, and other trademarks, are trademarks of RSA Security LLC or its affiliates ("RSA"). For a list of RSA trademarks, go to [https://www.rsa.com/en-us/company/rsa](https://www.rsa.com/en-us/company/rsa-trademarks)[trademarks.](https://www.rsa.com/en-us/company/rsa-trademarks) Other trademarks are trademarks of their respective owners.

#### **License Agreement**

This software and the associated documentation are proprietary and confidential to RSA Security LLC or its affiliates are furnished under license, and may be used and copied only in accordance with the terms of such license and with the inclusion of the copyright notice below. This software and the documentation, and any copies thereof, may not be provided or otherwise made available to any other person. No title to or ownership of the software or documentation or any intellectual property rights thereto is hereby transferred. Any unauthorized use or reproduction of this software and the documentation may be subject to civil and/or criminal liability. This software is subject to change without notice and should not be construed as a commitment by RSA.

### **Third-Party Licenses**

This product may include software developed by parties other than RSA. The text of the license agreements applicable to third-party software in this product may be viewed on the product documentation page on NetWitness Community. By using this product, a user of this product agrees to be fully bound by terms of the license agreements.

#### **Note on Encryption Technologies**

This product may contain encryption technology. Many countries prohibit or restrict the use, import, or export of encryption technologies, and current use, import, and export regulations should be followed when using, importing or exporting this product.

# **Distribution**

Use, copying, and distribution of any RSA Security LLC or its affiliates ("RSA") software described in this publication requires an applicable software license.

RSA believes the information in this publication is accurate as of its publication date. The information is subject to change without notice.

THE INFORMATION IN THIS PUBLICATION IS PROVIDED "AS IS." RSA MAKES NO REPRESENTATIONS OR WARRANTIES OF ANY KIND WITH RESPECT TO THE INFORMATION IN THIS PUBLICATION, AND SPECIFICALLY DISCLAIMS IMPLIED WARRANTIES OF MERCHANTABILITY OR FITNESS FOR A PARTICULAR PURPOSE.

© 2020 RSA Security LLC or its affiliates. All Rights Reserved.

November 2022

# **Contents**

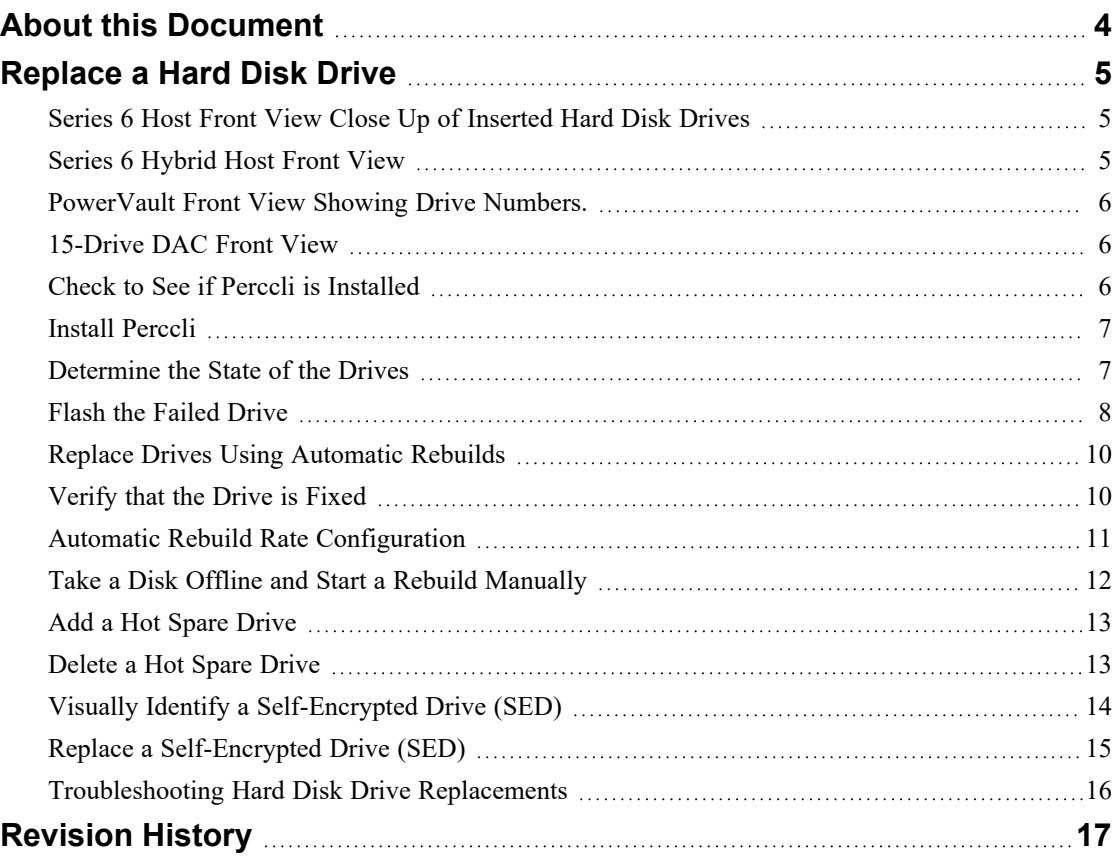

# <span id="page-3-0"></span>**About this Document**

This document describes how to replace Hard Disk Drives (HDD) on physical hosts or storage devices using NetWitness Platform 10.6.6 and 11.2 and later. The instructions in this document are for hardware only.

The NetWitness Platform online documentation for specific software versions is available on NetWitness Community at [https://community.netwitness.com/t5/netwitness-platform/ct](https://community.netwitness.com/t5/netwitness-platform/ct-p/netwitness-documentation)[p/netwitness-documentation](https://community.netwitness.com/t5/netwitness-platform/ct-p/netwitness-documentation).

**Note:** When viewing a printed guide, be aware that a newer version of the guide may be available online at NetWitness Community in NetWitness Platform under Hardware Setup Guides: [https://community.netwitness.com/t5/netwitness-platform-hardware/tkb-p/netwitness](https://community.netwitness.com/t5/netwitness-platform-hardware/tkb-p/netwitness-hardware-documentation)[hardware-documentation.](https://community.netwitness.com/t5/netwitness-platform-hardware/tkb-p/netwitness-hardware-documentation)

# <span id="page-4-0"></span>**Replace a Hard Disk Drive**

This topic describes the HDD (hard disk drive) replacement procedure for an NetWitness® Platform Series 4s, Series 5, or Series 6 physical host (appliance) and DAC or PowerVault storage, including SED drives.

**Note:** All HDDs in a physical host, DAC, or PowerVault are hot swappable. Therefore these hard drives can be inserted or replaced while the device is powered on.

# <span id="page-4-1"></span>**Series 6 Host Front View Close Up of Inserted Hard Disk Drives**

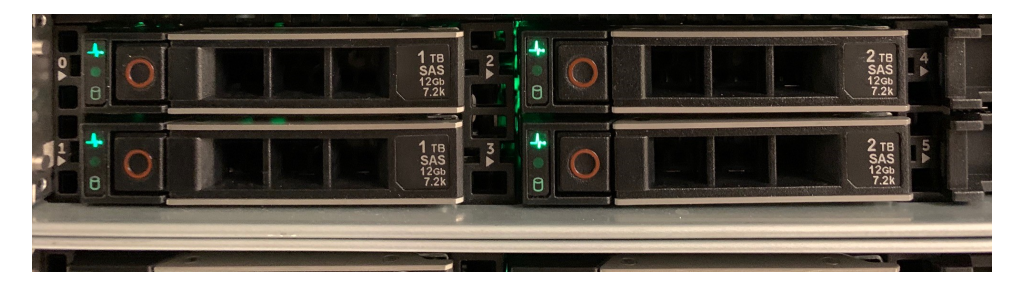

The drive numbers are listed on the front of the Series 6 host.

<span id="page-4-2"></span>**Note:** The front view of the Series 4S and Series 5 hosts are similar.

# **Series 6 Hybrid Host Front View**

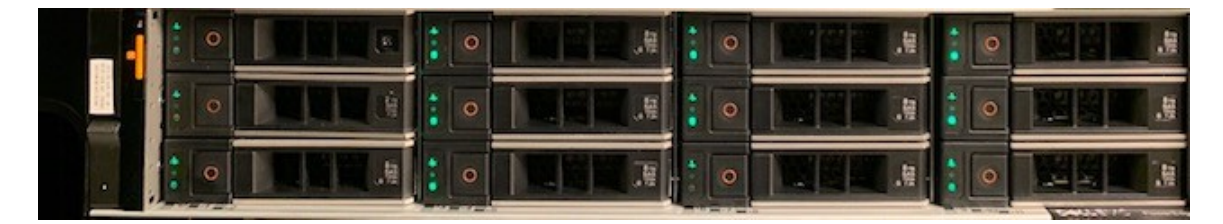

The drive numbers are not listed on the front of the Series 6 Hybrid host, but you can use the locate command to flash the drive's LED to locate the physical drive. See Flash the [Failed](#page-7-0) [Drive](#page-7-0).

# 5 10  $8$  $9$

<span id="page-5-0"></span>**PowerVault Front View Showing Drive Numbers.**

The PowerVault drive locations are listed on a table to the right on the front of the PowerVault. The drive numbers are also labeled in this diagram. You can use the locate command to flash the drive's LED to locate the physical drive. See Flash the [Failed](#page-7-0) Drive.

# <span id="page-5-1"></span>**15-Drive DAC Front View**

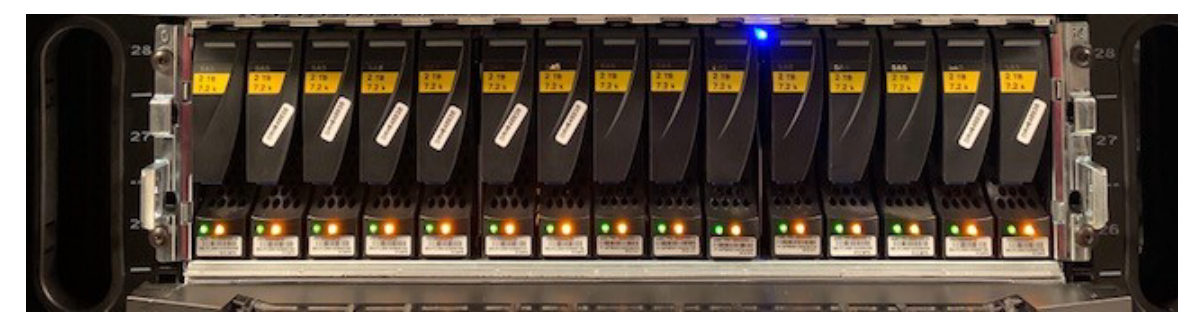

<span id="page-5-2"></span>The drive numbers are not listed on the front of the DAC, but you can use the locate command to flash the drive's LED to locate the physical drive. See Flash the [Failed](#page-7-0) Drive.

# **Check to See if Perccli is Installed**

To be able to complete the procedures in the guide, you must use the PERC Command Line Interface (perccli) tool, which gets RAID information using perccli64. Depending on your version of NetWitness® Platform, perccli may already be installed. If you are on NetWitness Platform version 10.6.6, you may need to install perccli. On version 11.3.x.x, perccli should already be installed.

1. Change directory to saTools:

[root@HOST admin]# **cd /opt/rsa/saTools**

2. To determine if the perccli tool is installed, run the following command:

[root@HOST saTools]# **rpm -qa |grep perc**

Example output from 10.6.6: perccli-1.11.03-1.noarch Example output from 11.3.x.x: perccli-007.0318.0000.0000-1.noarch

3. If the perccli is not installed, install perccli.

#### <span id="page-6-0"></span>**Install Perccli**

Install Perccli if it is not already installed. For more information about the PERC Command Line Interface (perccli) tool, see the Dell EMC [PowerEdge](https://topics-cdn.dell.com/pdf/dell-sas-hba-12gbps_reference-guide_en-us.pdf) RAID Controller CLI Reference Guide.

1. Change the directory for the perccli installation:

[root@HOST ~]# **cd /opt/rsa/saTools/NwDiskFw/**

2. Install the perccli tool:

```
[root@HOST NwDiskFw]# yum install perccli-<version>.noarch.rpm
Where \leq version\geq is the percoliversion available.
```
<span id="page-6-1"></span>Example input: yum install perccli-1.11.03-1.noarch.rpm

# **Determine the State of the Drives**

Confirm if the disk is unconfigured or failed. Use  $nw$ raidtool.py and examine logical disk information. If the disk is in a failed state, see Replace Drives Using [Automatic](#page-9-0) Rebuilds.

To do this, run the following commands:

- 1. Change the directory to saTools: [root@HOST NwDiskFw]#**cd /opt/rsa/saTools**
- 2. Run the NW RAID tool:

[root@HOST saTools]#**./nwraidtool.py** Example output (This is a partial output. When you run this command, the output is much longer):

```
nwraidtool.py a tool to get RAID information using perccli64
Usage: nwraidtool.py [OPTION]...
Options:
-a, display all RAID data (may want to be used with Bash option ">
[filename].out")
-b, display brief RAID data
-r, display RAID data for support to process RMA
-h, display this help menu
```
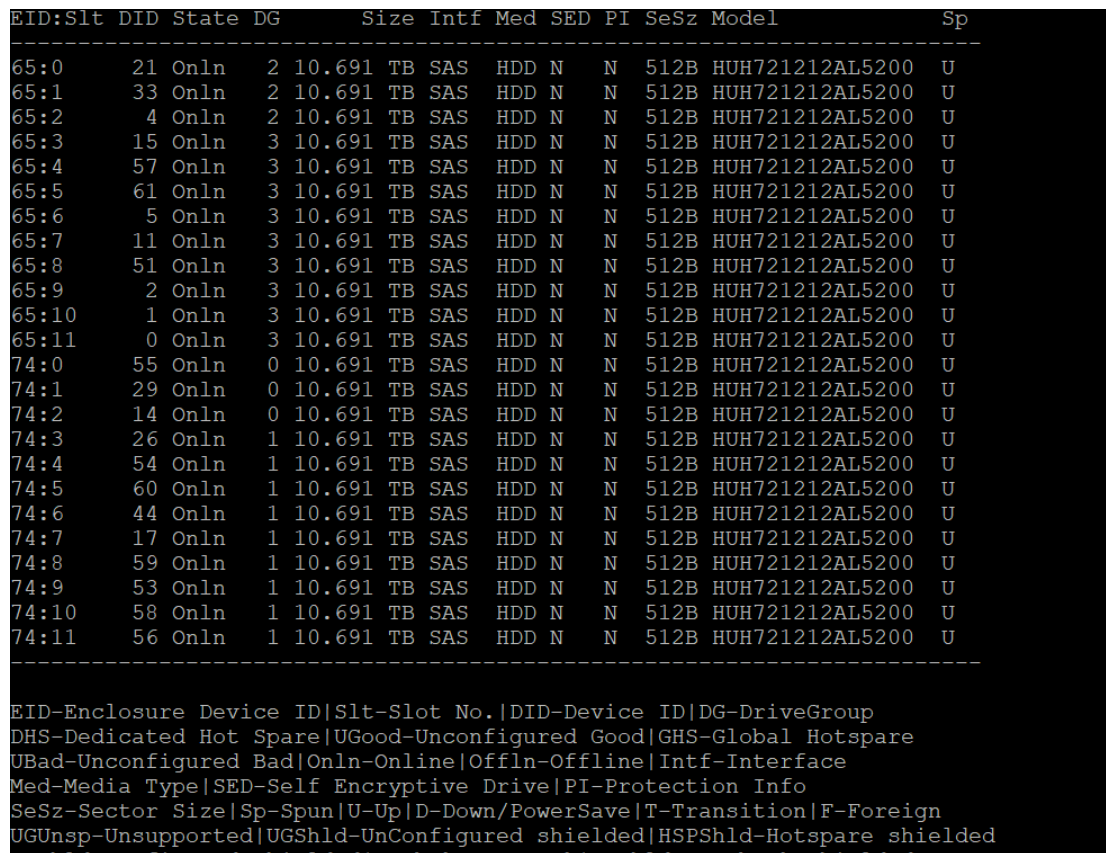

Example of a brief RAID data display output using the **./nwraidtool.py -b | more** command:

#### **Flash the Failed Drive**

**Note:** The following commands are examples, you need to provide your own values for cx, ex, and sx. In these commands,  $cx$  specifies the controller where x is the controller index, ex is the enclosure ID, and sx is the drive slot ID of the controller.

<span id="page-7-0"></span>CFShld-Configured shielded|Cpybck-CopyBack|CBShld-Copyback Shielded

1. **Identify the disk location**. Use the show command to view the information for a hard disk drive and type in your values for  $cx$ ,  $ex$ , and  $sx$ . In the following examples,  $\textdegree$  0 is controller 0, e32 is enclosure 32, and s1 is slot 1.

[root@HOST NwDiskFw]# **/opt/MegaRAID/perccli/perccli64 /cx**

#### **[/ex]/sx show**

Input example: /opt/MegaRAID/perccli/perccli64 /c0/e32/s1 show Example output (This is a partial output. When you run this command, the output is much longer):

```
Controller = 0
```

```
Status = Success
Description = Show Drive Information Succeeded.
Drive Information :
=================
-----------------------------------------------------------------------
EID:Slt DID State DG Size Intf Med SED PI SeSz Model Sp
 -----------------------------------------------------------------------
32:1 1 Onln 0 931.0 GB SAS HDD N N 512B ST1000NX0453 U
-----------------------------------------------------------------------
EID-Enclosure Device ID|Slt-Slot No.|DID-Device ID|DG-DriveGroup
DHS-Dedicated Hot Spare|UGood-Unconfigured Good|GHS-Global Hotspare
UBad-Unconfigured Bad|Onln-Online|Offln-Offline|Intf-Interface
Med-Media Type|SED-Self Encryptive Drive|PI-Protection Info
SeSz-Sector Size|Sp-Spun|U-Up|D-Down|T-Transition|F-Foreign
UGUnsp-Unsupported|UGShld-UnConfigured shielded|HSPShld-Hotspare shielded
CFShld-Configured shielded
```
2. **Flash the Drive**. Start flashing a drive's LED to locate the physical drive: [root@HOST NwDiskFw]# **/opt/MegaRAID/perccli/perccli64 /cx [/ex]/sx start locate** Input example: /opt/MegaRAID/perccli/perccli64 /c0/e32/s1 start locate Example output:

```
Controller = 0
Status = Success
Description = Start Drive Locate Succeeded.
```
3. **Stop Flashing the Drive**. After the physical drive is located, stop flashing the drive's LED. Enter the following command to stop a locate operation and deactivate the drive's LED: [root@HOST NwDiskFw]# **/opt/MegaRAID/perccli/perccli64 /cx**

```
[/ex]/sx stop locate
Input example: /opt/MegaRAID/perccli/perccli64 /c0/e32/s1 stop
locate
Example output:
Controller = 0
Status = Success
Description = Stop Drive Locate Succeeded
```
## <span id="page-9-0"></span>**Replace Drives Using Automatic Rebuilds**

On the S6 hosts, failed physical disks are detected and the rebuild automatically starts when new disks are inserted into the same slot. This happens when the following conditions are true:

- The newly inserted drive is the same capacity as or larger than the failed drive.
- It is placed in the same drive bay as the failed drive it is replacing.

On drives with SED enabled, you must provide the passphrase only when importing an encrypted foreign configuration. If the drive has no foreign configuration, it should start the rebuild normally.

**Note:** Automatic rebuilds only occur on drives that are reporting a failed state or have hot spares. If the drive is reporting as missing or has smart errors but is not necessarily in a failed state and does not have a hot spare assigned, you must rebuild the drive manually. Automatic rebuilds occur only when the controller 'autorebuild' property is set to 'on'. To confirm if the autorebuild property value on controller x is set to 'on', run the following command. /opt/MegaRAID/perccli/perccli64 /cx show all | egrep 'Auto Rebuild' [root@S6LogDecoder perccli]# /opt/MegaRAID/perccli/perccli64 /c0 show all | egrep 'Auto Rebuild'  $= 0n$ [root@S6LogDecoder perccli]# If the 'autorebuild' property is 'off', turn it on using the following command. /opt/MegaRAID/perccli/perccli64 /cx set autorebuild=on [root@S6LogDecoder perccli]# /opt/MegaRAID/perccli/perccli64 /c0 set autorebuild=on CLI Version = 007.1623.0000.0000 May 17, 2021 Operating system = Linux 3.10.0-1160.66.1.el7.x86\_64 Controller =  $0$ Status = Success Description = None Controller Properties : ;==================== Ctrl\_Prop Value AutoRebuild ON

# <span id="page-9-1"></span>**Verify that the Drive is Fixed**

Rerun ./nwraidtool.py to verify that the status of all of the drives are all online (Onln).

# <span id="page-10-0"></span>**Automatic Rebuild Rate Configuration**

The RAID Controller is configured by default to detect new drives and rebuild the contents of the drive automatically.

Check to make sure the rebuild rate setting is not too low. The *Rebuild rate* is the percentage of the compute cycles dedicated to rebuilding failed drives. A rebuild rate of 100% means that the system gives priority to rebuilding the failed drives.

The rebuild rate can be configured between 0% and 100%. At 0% the rebuild is done only if the system is not doing anything else. At 100% the rebuild has a higher priority than any other system activity. Using 0% or 100% is not recommended. **The default rebuild rate is 30%**.

If a drive is in a failed state, it is not necessary to force the drive offline before replacing it. If the drive is reported as missing or reporting smart errors but is not necessarily in a failed state yet, then you would want to take the drive offline before replacing it.

# <span id="page-11-0"></span>**Take a Disk Offline and Start a Rebuild Manually**

**Note:** The following commands are examples, you need to provide your own values for cx,  $ex$ , and  $sx$ . In these commands,  $cx$  specifies the controller where x is the controller index, ex is the enclosure ID, and sx is the drive slot ID of the controller.

1. Take the disk offline.

```
[root@HOST NwDiskFw]# /opt/MegaRAID/perccli/perccli64 /cx/ex/sx
set offline
```

```
Input example: /opt/MegaRAID/perccli/perccli64 /c1/e64/s12 set
offline
```
2. (Optional) If you want to wait before issuing the start rebuild command and you do not want automatic rebuild starting, then you can issue this command before starting the rebuild:

```
[root@HOST NwDiskFw]# /opt/MegaRAID/perccli/perccli64 /cx set
autorebuild=off
```
3. Start the rebuild and show the progress.

```
[root@HOST NwDiskFw]# /opt/MegaRAID/perccli/perccli64 /cx/ex/sx
start rebuild
```
Input example: /opt/MegaRAID/perccli/perccli64 /c1/e64/s12 start rebuild

4. When complete, set automatic rebuild back to on: [root@HOST NwDiskFw]#**/opt/MegaRAID/perccli/perccli64 /cx set autorebuild=on**

For more information, see the PowerEdge RAID Controller H840 documentation: <https://www.dell.com/support/home/us/en/04/product-support/product/poweredge-rc-h840/docs>

#### <span id="page-12-0"></span>**Add a Hot Spare Drive**

**Note:** The following commands are examples, you need to provide your own values for cx, ex, and sx. In these commands,  $cx$  specifies the controller where x is the controller index, ex is the enclosure ID, and sx is the drive slot ID of the controller.

To add a hot spare drive:

```
[root@HOST NwDiskFw]# /opt/MegaRAID/perccli/perccli64 /cx[/ex]/sx
add hotsparedrive
```
Input example:

/opt/MegaRAID/perccli/perccli64 /c1/e50/s11 add hotsparedrive

#### Output example:

Adapter 1 (PERC H830 Adapter) enclosures found: 1 Adapter 1 (PERC H830 Adapter) enclosure 50 slots found: 12 Encl Slot State P.Fail.Count Raw Size Inquiry Data 0 (U) 0 7.277 TB SEAGATE ST8000NM0135 PSE4ZA1AX0AY 1 (U) 0 7.277 TB SEAGATE ST8000NM0135 PSE4ZA1ATEFD 2 (U) 0 7.277 TB SEAGATE ST8000NM0135 PSE4ZA1AR9Y7 3 (U) 0 7.277 TB SEAGATE ST8000NM0135 PSE4ZA1ATDLL 4 (U) 0 7.277 TB SEAGATE ST8000NM0135 PSE4ZA1AR68E 5 (U) 0 7.277 TB SEAGATE ST8000NM0135 PSE4ZA1ATECC 6 (U) 0 7.277 TB SEAGATE ST8000NM0135 PSE4ZA1AR9XX 7 (U) 0 7.277 TB SEAGATE ST8000NM0135 PSE4ZA1ATDPJ 8 (U) 0 7.277 TB SEAGATE ST8000NM0135 PSE4ZA1ATDWM 9 (U) 0 7.277 TB SEAGATE ST8000NM0135 PSE4ZA1ATDME 10 (U) 0 7.277 TB SEAGATE ST8000NM0135 PSE4ZA1AR7XV 11 (GI) 0 7.277 TB SEAGATE ST8000NM0135 PSE4ZA1AR681 Hotspare Information

#### <span id="page-12-1"></span>**Delete a Hot Spare Drive**

To delete a hot spare drive:

[root@HOST NwDiskFw]# **/opt/MegaRAID/perccli/perccli64 /cx[/ex]/sx delete hotsparedrive**

#### Input example:

/opt/MegaRAID/perccli/perccli64 /c1/e50/s11 delete hotsparedrive

# <span id="page-13-0"></span>**Visually Identify a Self-Encrypted Drive (SED)**

Self-encrypted drives have "SED" on the label as shown in the S6 Hybrid drive below.

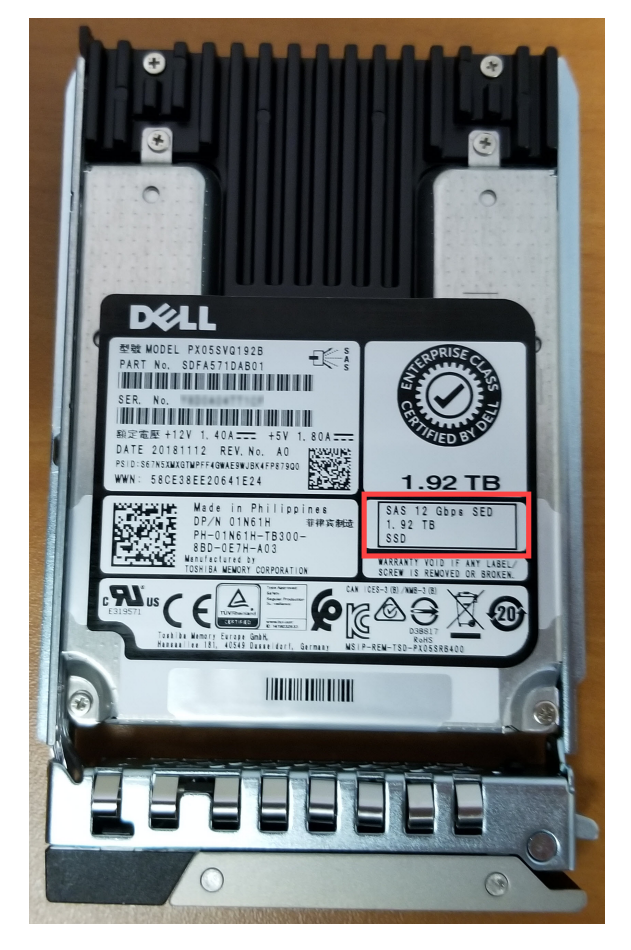

On the front of the host, you can see a lock icon on the hard disk drive label as shown below.

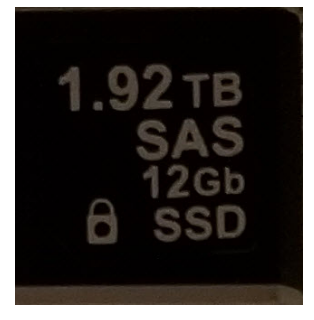

# <span id="page-14-0"></span>**Replace a Self-Encrypted Drive (SED)**

If a secured disk is detected during boot or discovery of a new drive, the PERC controller uses the stored key to unlock the drive to allow data access. In the case of foreign configurations or drive migration where the drive requires a different passphrase than the one stored locally, the user is required to enter the passphrase for that drive, after which the drive is re-keyed with the local key.

To find out which drive is in an unconfigured/bad state run  $nwraidtool.py$ , note the adapter #, Enclosure ID and slot #. This information replaces the  $cx$ ,  $ex$ , and  $sx$  values in all the commands listed.

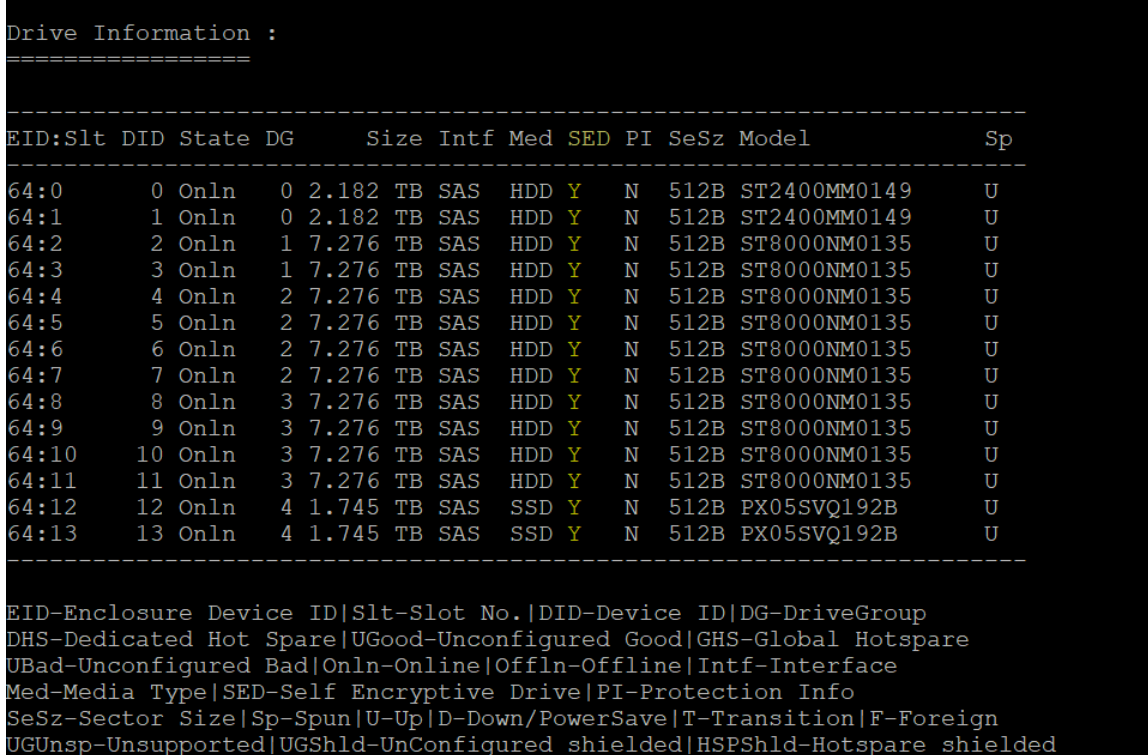

CFShld-Configured shielded|Cpybck-CopyBack|CBShld-Copyback Shielded

Note: The following commands are examples, you need to provide your own values for  $cx$ , ex, and sx. In these commands,  $cx$  specifies the controller where x is the controller index, ex is the enclosure ID, and sx is the drive slot ID of the controller

For automatic replacement of SEDs, see Replace Drives Using [Automatic](#page-9-0) Rebuilds. For manual SED replacement, see Take a Disk Offline and Start a Rebuild [Manually](#page-11-0).

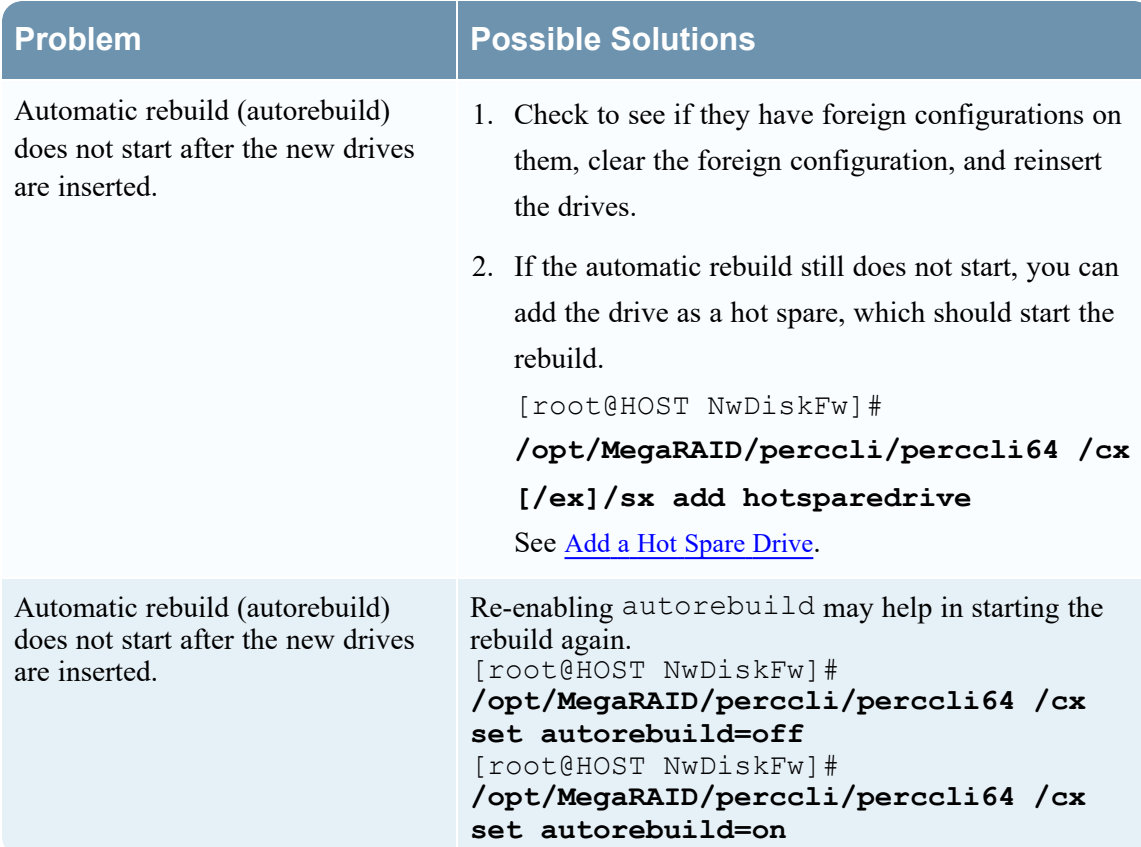

# <span id="page-15-0"></span>**Troubleshooting Hard Disk Drive Replacements**

**Note:** Automatic rebuilds only occur on drives that are reporting a failed state or have hot spares. If the drive is reporting as missing or has smart errors but is not necessarily in a failed state and does not have a hot spare assigned, you must rebuild the drive manually.

# <span id="page-16-0"></span>**Revision History**

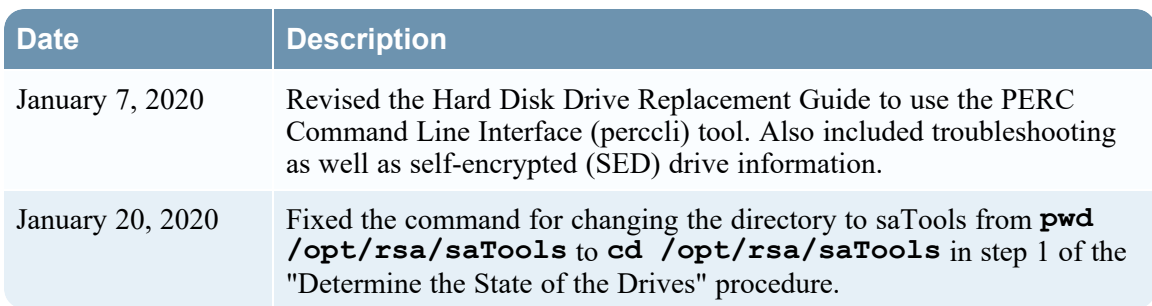